# How do you report yours? CTSO

Already have a Government Gateway account

Already enrolled to CTS Online

# Uploading a file of Movements / Deaths

www.gateway.gov.uk

www.bcms.gov.uk

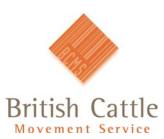

General helpline: 0845 050 1234 Welsh language: 0845 050 3456 Email:bcms-enquiries@bcms.rpa.gsi.gov.uk

The British Cattle Movement Service (BCMS) is part of the Rural Payments Agency (RPA)

# Uploading a file of Movements/Deaths for the first time

This guide explains how you can create a file of movements and deaths that can then be uploaded to CTS Online using Microsoft Excel (other spreadsheet programs may differ.)

It explains what details you need to include in the file and how it should be created. It also explains more about the type of movements that can be entered into it.

Section 2 explains how you can continue to use the same file to report movements/deaths, in the future.

#### Section 1 - Creating a new file

1. Open a new Excel spreadsheet.

Note: Rows go from left to right (for example 1,2,3 etc) and columns go from top to bottom (A,B,C etc).

2. Number the cells across the top row from 1-27.

For example, number cell A1 as 1, cell B1 as 2, etc.

To do this:

- Select the first cell in the range that you want to fill, this will be A1.
- Type the first number which will be 1.
- Type the next number in the next cell. So in cell B1 type the number 2. C1 = 3, etc up to 27.

3. Fill in the second row with the following information. (see Appendix at the back of this handout, for an explanation of the terms.)

• Filename (whatever you wish to name the file). See Appendix for naming rules.

- H
- BEM
- Number of movements to be sent to BCMS in this file.

| • | <u>Eile E</u> dit | ⊻iew     | <u>Insert</u> F <u>o</u> ri | nat <u>T</u> ools | <u>D</u> ata <u>W</u> i | indow <u>H</u> e | elp Acrol |
|---|-------------------|----------|-----------------------------|-------------------|-------------------------|------------------|-----------|
| 物 | ta ta 🖂           | <b>G</b> | 2 🖪 😥                       | **Reply w         | rith <u>C</u> hanges    | E <u>n</u> d Re  | view 🖕    |
|   | 7                 |          |                             |                   |                         |                  |           |
|   | M23               | +        | fx                          |                   |                         |                  |           |
|   | A                 | В        | C                           | D                 | E                       | F                | G         |
| 1 | 1                 | 2        | 2 3                         | 4                 | 5                       | 6                | 7         |
| 2 | filename          | H        | H BEM                       | 2                 |                         |                  |           |
| 3 |                   |          |                             |                   |                         |                  |           |

- 4. The subsequent rows need to show the movement details.
- These should contain the following information in the first seven columns.
- Column 1 = filename (same as cell A2)
- 2 = D
- 3 = the number of movement lines within the file
- 4 = ET

The following movement types can be recorded:

- 2 ON movement
- 3 OFF movement
- 7 DEATH
- 72 ON and OFF movement, that happened on the same day
- 73 OFF and ON movement, that happened on the same day
- 77 ON movement and DEATH, that happened on the same day

Types 72, 73 and 77 create two movements at the same time.

|   | A        | В | С   | D  | E              | F | G          |
|---|----------|---|-----|----|----------------|---|------------|
| 1 | 1        | 2 | 3   | 4  | 5              | 6 | 7          |
| 2 | filename | Н | BEM | 2  |                |   |            |
| 3 | filename | D | 1   | ET | UK123456789123 | 2 | 01/09/2008 |
| 4 | filename | D | 2   | ET | UK123456789124 | 3 | 01/09/2008 |

Note: The maximum number of applications that can be entered on each file is 500.

# Naming and saving the file

Once you have entered all your movements, you need to save the document.

• Go to File – Save as. The following should appear.

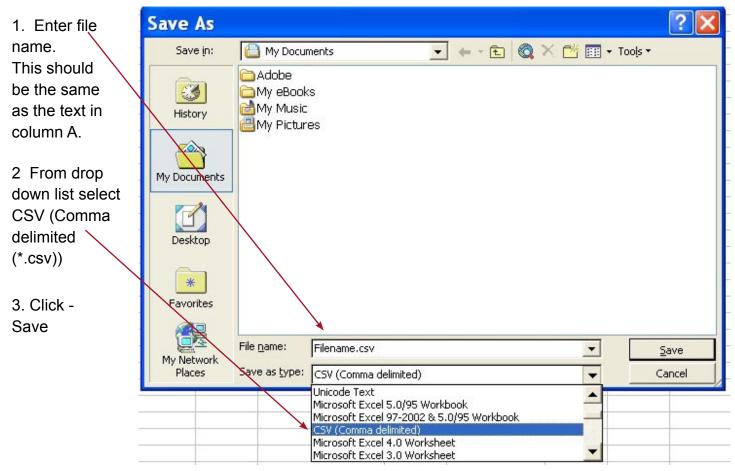

Note: Save your file somewhere you will remember, for example in 'My Documents'. You can access this by using the drop down arrow or by double clicking on 'My Documents'.

6 = movement type 7 = date

• 5 = eartag number

Once you have clicked 'Save', a dialogue box may appear.

• If it does, click - OK.

| Micro | soft Excel 🔀                                                                                                    |
|-------|----------------------------------------------------------------------------------------------------|
| 1     | The selected file type does not support workbooks that contain multiple sheets.  • To save only the active sheet, click OK. • To save all sheets, save them individually using a different file name for each, or choose a file type that supports multiple sheets.  OK Cancel |

• When the following dialogue box appears, click - yes.

| Micro | soft Excel                                                                                                    |
|-------|----------------------------------------------------------------------------------------------------|
| į)    | Filename 1.csv may contain features that are not compatible with CSV (Comma delimited). Do you want to keep the workbook in this format?         • To keep this format, which leaves out any incompatible features, click Yes.         • To preserve the features, click No. Then save a copy in the latest Excel format.         • To see what might be lost, click Help.         Yes       No         Help |

/

You can now close the Excel file.

When you try and close the file it might ask if you would like to save the changes, select 'No'.

### Amending file for uploading to CTS Online

1. Open Notepad program.

Note: You can find the notepad by going to Start, Programs, then Accessories.

- Go to File and click Open.
- From the 'Look in' field use the drop-down arrow to select the folder where your file is saved.

| Open     |                |           | ? 🔀 |
|----------|----------------|-----------|-----|
| Look in: | 🗎 My Documents | S 🖉 💌 🛄 🗸 |     |

• Use the drop-down arrow next to Files of type to select 'All files'.

|            | File name:     | *.txt                  | ~ | Open   |
|------------|----------------|------------------------|---|--------|
| My Network | Files of type: | Text Documents (*.txt) | * | Cancel |
|            | Encoding:      | Text Documents (*.txt) |   |        |

- 2. You should now be able to see the CSV file you saved.
- Select the file and then click on Open.

The information that you entered onto the Excel spreadsheet will now appear in the Notepad.

| Filename 1 - Notepad                                                                                                    |
|----------------------------------------------------------------------------------------------------|
| File Edit Format View Help                                                                                                    |
| 1,2,3,4,5,6,7,8,9,10,11,12,13,14,15,16,17,18,19,20,21,22,23,24,25,26,27<br>filename,H,BEM,2,,,,,,,,,,,,,,,,,,,,,,,,,,,,,,,,,, |

- 3. Highlight and delete the first row numbered 1-27
- Delete the empty row.
- Delete 13 commas from the top row, leaving the information and ten commas. So the row should contain: filename, H, BEM, 2,,,,,,,,

| D F          | ilen           | ame 1              | - No            | tepad 🛛 👘                              |
|--------------|----------------|--------------------|-----------------|----------------------------------------|
|              |                | Format             |                 |                                        |
| file<br>file | ename<br>ename | ,H,BEM,<br>.D.1.ET | 2 ,,,,<br>.UK12 | ,,,,,,,,,,,,,,,,,,,,,,,,,,,,,,,,,,,,,, |

- Go to File Save.
- The file can now be closed.

# Uploading the File

1. Open CTS Online and log in with your details.

| British Cattle                                                                                                    | Cymraeg   Acces<br>CTSOF<br>the easy way to check and r               | nline                               | Terms and Co              | onditions   Information for Keepers                                                                              | Contact BCMS                                                                                                    |
|----------------------------------------------------------------------------------------------------|-----------------------------------------------------------------------|-------------------------------------|---------------------------|----------------------------------------------------------------------------------------------------|----------------------------------------------------------------------------------------------------|
| View Cattle Summary<br>Register Births<br>Register ON Movements<br>Register OFF Movements<br>Report Death of a<br>Registered Animal<br>Report Death of | Current User<br>A Farmer Any Farm<br>Cattle On Holding                | 99/999/9999                         | Change Holding            |                                                                                                    | What is Cattle on holding?<br>This screen shows a summary of<br>cattle registered to your holding<br>To list animals or movements<br>Click on the underlined number.                                                                                         |
| Unregistered Animal<br>View Animal Details and<br>History<br>Uploads and Downloads<br>View Audit Info<br>Problem Summary                               | Cattle by sex and breed<br>Click on any number to see th<br>Total     | e list of animals<br>M<br><u>25</u> | F Total<br><u>166 192</u> | Problem Status<br>Problems you<br>can help with<br>Problems you                                                  | For example, to list all cattle on<br>your holding, click on the<br>underlined number under the Total<br>heading on the Total row.<br>The total is broken down by sex and<br>can be broken down further by<br>breed by clicking the 'Show breeds'<br>button. |
| Accessibility<br>Privacy<br>Terms and Conditions<br>Information for Keepers<br>Contact BCMS<br>Holding Enrolments                                      | Recorded Events<br>Births                                             | Moves Moves<br>Of OFF               | Deaths Imports            | Click here to see<br>problems and<br>information<br>provided                                                     | What is the Problem Status box?<br>The 'Problem Status' box shows the<br>total number of animals that have<br>problems with their records.<br>Red traffic light means there are<br>problems and we need information<br>to fix them.                          |
|                                                                                                    | Last 6 months <u>9</u><br>Submitted but not <u>0</u><br>yet processed | 4 13<br>0 0                         | <u>16 0</u><br>0          | To download the list of cattle<br>on your holding, queried<br>animals and queried<br>movements click <u>here</u> | Amber traffic light means there are<br>problems for which you have<br>provided information.<br>Green traffic light means there are<br>no prohlems.                                                                                                    |

• On the left hand side menu, go to 'Uploads and Downloads'.

| <u>Alm</u>                                                         | Cymraeg                                               | Accessibility                                                    | Privacy                    | Terms and Conditions               |
|--------------------------------------------------------------------|-------------------------------------------------------|------------------------------------------------------------------|----------------------------|------------------------------------|
| British Cattle                                                     | CTS                                                   | onli                                                             | ne                         |                                    |
| Movement Service                                                   | the easy way                                          | to check and rep                                                 | ort your cattle            | information                        |
| View Cattle Summary                                                | Current User                                          |                                                                  |                            |                                    |
| Register Births<br>Register ON Movements<br>Register OFF Movements | A Farmer                                              | BRITISH CATTL<br>MOVEMENT<br>SERVICE                             | 99/999/999                 | Change Holding                     |
| Report Death of a<br>Registered Animal                             | Uploads and Dow                                       | mloads                                                           |                            |                                    |
| Report Death of<br>Unregistered Animal                             | Upload Files 1. Select the type of                    | of contents for the file                                         | e to be uploaded           | <ul> <li>Select 'Moveme</li> </ul> |
| View Animal Details and<br>History                                 | <ul> <li>Births</li> <li>Movements/Display</li> </ul> | eaths                                                            |                            |                                    |
| Uploads and Downloads<br>View Audit Info                           |                                                       | mals for Cattle Deta                                             | ils Download               |                                    |
| Problem Summary                                                    | 2. Enter the locatio                                  | on of file to upload, or                                         | r use the browse b<br>owse | utton                              |
| BCMS Accessibility                                                 |                                                       |                                                                  |                            |                                    |
| BCMS Privacy                                                       |                                                       |                                                                  |                            |                                    |
| BCMS Terms and<br>Conditions                                       | 3. Upload the file f                                  | · · · · · · · · · · · · · · · · · · ·                            | oad file                   |                                    |
| Information for Keepers                                            | (c. 93) - 7233860 - 3                                 |                                                                  |                            |                                    |
| Contact BCMS<br>Holding Enrolments                                 |                                                       | Download<br>t of all cattle on your I<br>stions, not yet process |                            |                                    |

movement/applications not yet processed or currently under investigation)

2. Select

Browse...

• Then locate the CSV file that you have saved.

If you can't see the file select:

- 'All Files'.
- Click on the file.
- Select Open.

The file name you saved should appear on CTS Online.

Click

Upload file

3. A list of your cattle movements will be displayed in section two of the screen.

You can check the list of movements and correct any errors.

• Click - Send.

The receipt page will show the list of reported movements.

# Section 2 - Uploading files after initial setup

Once you have created the file you can use it as a template. Use the following steps to upload files on to CTS Online.

Opening the previous file

- 1. Open Excel
- Go to File Open
- From the Look in field use the dropdown arrow and select the folder where your file is saved.

| Open     |                              | ? 🔀 |
|----------|------------------------------|-----|
| Look in: | 🕒 My Documents 🛛 🔽 🌀 🤌 🗁 🖽 🗸 |     |

In this example, it is saved in 'My Documents'.

• From the 'Files of type' - use the dropdown arrow and select 'All Files'.

|            | File name:     | *.txt                  | ~ | Open   |  |
|------------|----------------|------------------------|---|--------|--|
| My Network | Files of type: | Text Documents (*.txt) |   | Cancel |  |
|            | Encoding:      | Text Documents (*.txt) |   |        |  |

/

You should now be able to see the CSV file you saved.

• Select the file and then click - Open. The file will then open in Excel.

|   | A        | B | C   | D  | E 🗡            | F | G          |
|---|----------|---|-----|----|----------------|---|------------|
| 1 | filename | Н | BEM | 2  |                |   |            |
| 2 | filename | D | 1   | ET | UK123456789123 | 2 | 01/09/2008 |
| 3 | filename | D | 2   | ET | UK123456789124 | 3 | 01/09/2008 |

2. To expand the cell so it shows all the details:

• Double click the mouse on the right hand side of the column.

# Amending the File

The file data can now be updated with new movements.

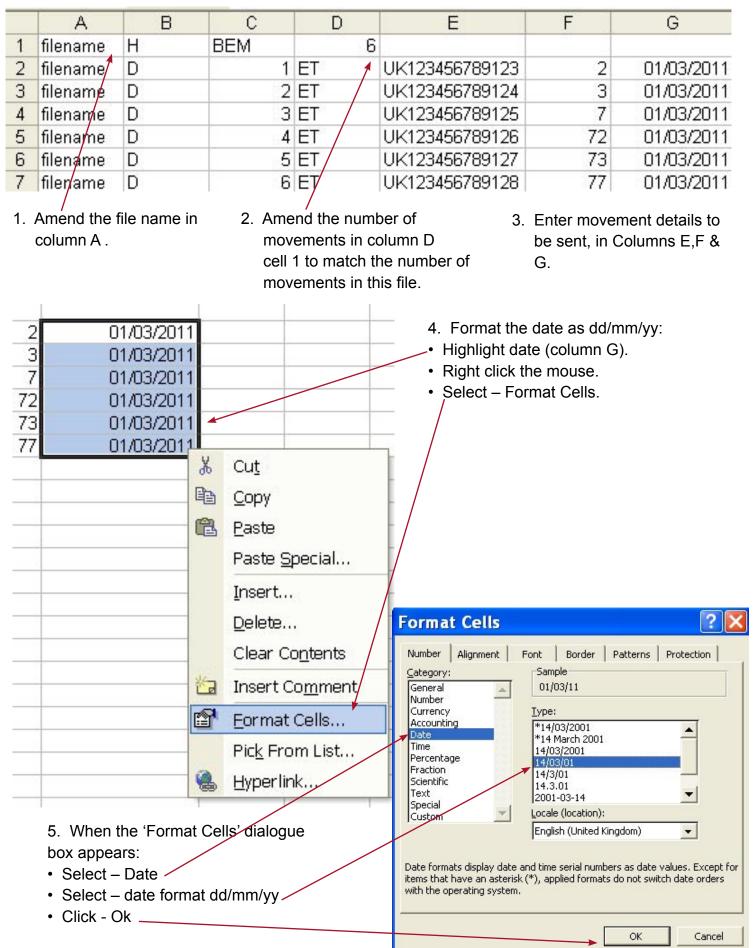

#### Naming and saving the file

1. Go to File – Save As. The following should appear:

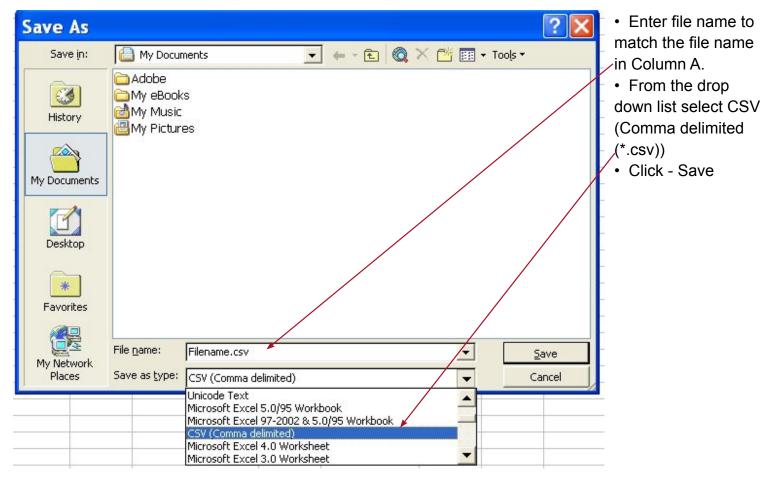

- 2. Once you have clicked Save a dialogue box may appear:
- If it does, click OK.

| Micro | osoft Excel                                                                                                    |
|-------|----------------------------------------------------------------------------------------------------|
| 1     | The selected file type does not support workbooks that contain multiple sheets.<br>• To save only the active sheet, click OK.<br>• To save all sheets, save them individually using a different file name for each, or choose a file type that supports multiple sheets.<br>OK Cancel |

3. The following dialogue box will appear, click - Yes.

| Micros | oft Excel                                                                                                    |                                               |                  |                   |                                            |
|--------|----------------------------------------------------------------------------------------------------|-----------------------------------------------|------------------|-------------------|--------------------------------------------|
| (į)    | Filename 1.csv may cont<br>workbook in this format?<br>• To keep this format, w<br>• To preserve the featur<br>• To see what might be l | hich leaves out any<br>res, click No. Then sa | incompatible fea | tures, click Yes. | delimited). Do you want to keep the<br>at. |

4. You can now close the Excel file.

When you try and close the file it might ask if you would like to save the changes, select No.

The file is now saved and ready to be uploaded onto CTS Online.

#### Uploading the file

1. Open CTS Online and log in with your details.

| British Cattle                                                                                                    | Cymraeg         Accessibility         Privacy         Terms and Conditions         Information for Keepers         CCTSonline       Log Out         the easy way to check and report your cattle information       Log Out                                                                                                    | Contact BCMS                                                                                                    |
|----------------------------------------------------------------------------------------------------|----------------------------------------------------------------------------------------------------|----------------------------------------------------------------------------------------------------|
| View Cattle Summary<br>Register Births<br>Register ON Movements<br>Register OFF Movements<br>Report Death of a<br>Registered Animal<br>Report Death of<br>Unregistered Animal | Current User     Change Holding       A Farmer     Any Farm     99/999/9999       Cattle On Holding                                                                                                    | What is Cattle on holding?<br>This screen shows a summary of<br>cattle registered to your holding<br>To list animals or movements<br>Click on the underlined number.<br>For example, to list all cattle on<br>your holding, click on the |
| View Animal Details and<br>History<br>Uploads and Downloads<br>View Audit Info<br>Problem Summary<br>Accessibility                                                            | Cattle by sex and breed         Click on any number to see the list of animals       Problem Status         Image: Total colspan="3">Open see the list of animals         Image: Total colspan="3">Total colspan="3">Show breeds         Image: Show breeds       Image: Total colspan="3">Problem Status         Image: Show breeds       Image: Total colspan="3">Image: Total colspan="3">Problem Status         Image: Show breeds       Image: Total colspan="3">Image: Total colspan="3">Image: Total colspan="3"         Image: Total colspan="3">Image: Total colspan="3"         Image: Total colspan="3">Image: Total colspan="3"         Image: Total colspan="3">Image: Total colspan="3"         Image: Total colspan="3">Image: Total colspan="3"         Image: Total colspan="3"       Image: Total colspan="3"         Image: Total colspan="3"       Image: Total colspan="3"         Image: Total colspan="3"       Image: Total colspan="3"         Image: Total colspan="3"       Image: Total colspan="3"         Image: Total colspan="3"       Image: Total colspan="3"         Image | underlined number under the Totheading on the Total row.<br>The total is broken down by sex<br>can be broken down further by<br>breed by clicking the 'Show bree<br>button.<br>What is the Problem Status box'                           |
| Privacy<br>Terms and Conditions<br>Information for Keepers<br>Contact BCMS<br>Holding Enrolments                                                                              | Recorded Events Births Moves Moves Deaths Imports OFF Births Moves OFF Births Moves Deaths Imports                                                                                                    | The 'Problem Status' box shows<br>total number of animals that have<br>problems with their records.<br>Red traffic light means there are<br>problems and we need information<br>to fix them.                                             |
|                                                                                                    | Last 6 months 9 4 13 16 0<br>Submitted but not 0 0 0 0 0 0 0 0 0 0 0 0 0 0 0 0 0 0 0                                                                                                    | Amber traffic light means there a<br>problems for which you have<br>provided information.<br>Green traffic light means there a<br>no problems                                                                                            |

• On the left hand side menu, go to 'Uploads and Downloads'.

|                                                                                                    | Cymraeg                                                               | Accessibility   Privacy   Terms and Conditions                                                                                                    |
|----------------------------------------------------------------------------------------------------|-----------------------------------------------------------------------|----------------------------------------------------------------------------------------------------|
| British Cattle                                                                                              | the easy way to                                                       | online<br>check and report your cattle information                                                                                                    |
| View Cattle Summary<br>Register Births<br>Register ON Movements<br>Register OFF Movements                   | Current User<br>A Farmer                                              | BRITISH CATTLE 99/999/9999 Change Holding<br>MOVEMENT<br>SERVICE                                                                                                    |
| Report Death of a<br>Registered Animal<br>Report Death of<br>Unregistered Animal<br>View Animal Details and | Uploads and Down<br>Upload Files<br>1. Select the type of<br>③ Births | <ul> <li>Select 'Movements/ Deaths'.</li> <li>contents for the file to be uploaded</li> </ul>                                                                                                    |
| History<br>Uploads and Downloads<br>View Audit Info                                                         | O Movements/Dea<br>O Eartags of anim                                  | aths 🚄 aths and the second second |
| Problem Summary                                                                                             | 2. Enter the location                                                 | of file to upload, or use the browse button<br>Browse                                                                                                    |
| BCMS Accessibility<br>BCMS Privacy<br>BCMS Terms and<br>Conditions                                          | 3. Upload the file for                                                | validation<br>Upload file                                                                                                    |
| Information for Keepers<br>Contact BCMS<br>Holding Enrolments                                               |                                                                       | ownload<br>of all cattle on your holding (including all associated                                                                                                    |

movement/applications not yet processed or currently under investigation)

2. Select

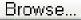

• Then locate the CSV file that you have saved.

If you can't see the file, select:

- 'All Files'.
- Click on the file.
- Select Open.

The file name you saved should appear on CTS Online.

3. Click

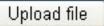

A list of your cattle movements will be displayed in section two of the screen. Where you can check the list of movements and correct any errors.

• Click - Send.

The receipt page will show the list of reported movements.

# Appendix

Explanation of terms for upload file.

| Filename | whatever you have chosen to call the file                     |
|----------|---------------------------------------------------------------|
| Н        | identifies the row as the header row                          |
| BEM      | identifies the file as an upload file of movements            |
| 2        | identifies the file as having two rows of data                |
| D        | identifies the row as a data row                              |
| ET       | identifies the next entry as an ear tag                       |
| CSV      | abbreviation of 'Comma Separated Value' (a type of text file) |

Filename rules

Please note: that the file name can contain numbers, letters, underscore, dashes and spaces. It can not contain special characters such as '!"£\$^\*,'